# **SMART METER LAN**

**Compteur d'énergie intelligent, compatible avec SMA, Fronius, Solar Edge, Solis, DEYE, Huawei, SDM-630, Victron TCP (EM-24 TCP), Victron RS-485 (EM-24 RTU) etc.**

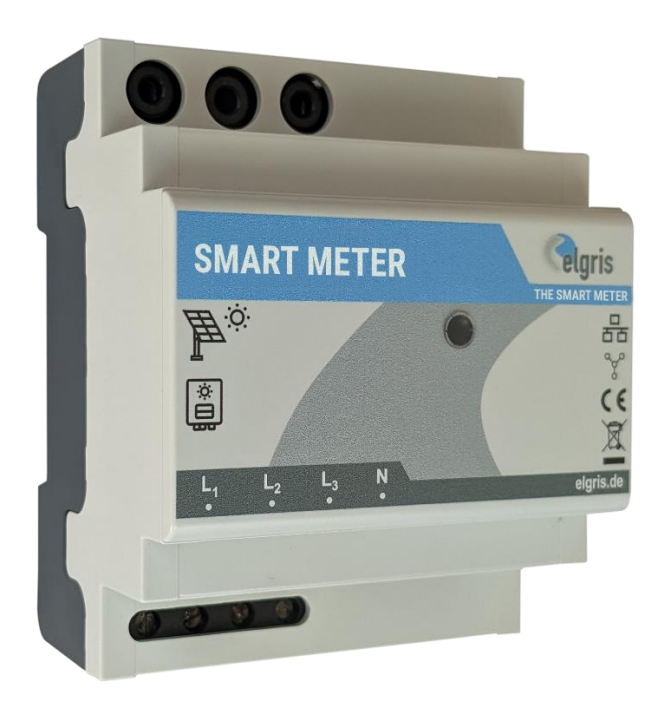

# **Mode d'emploi LAN**

Version 1.0

# elgris GmbH

Langerweher Str. 10 D-52459 Inden Germany www.elgris.de anfrage@elgris.de

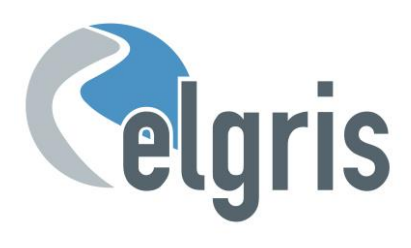

# *Table des matières*

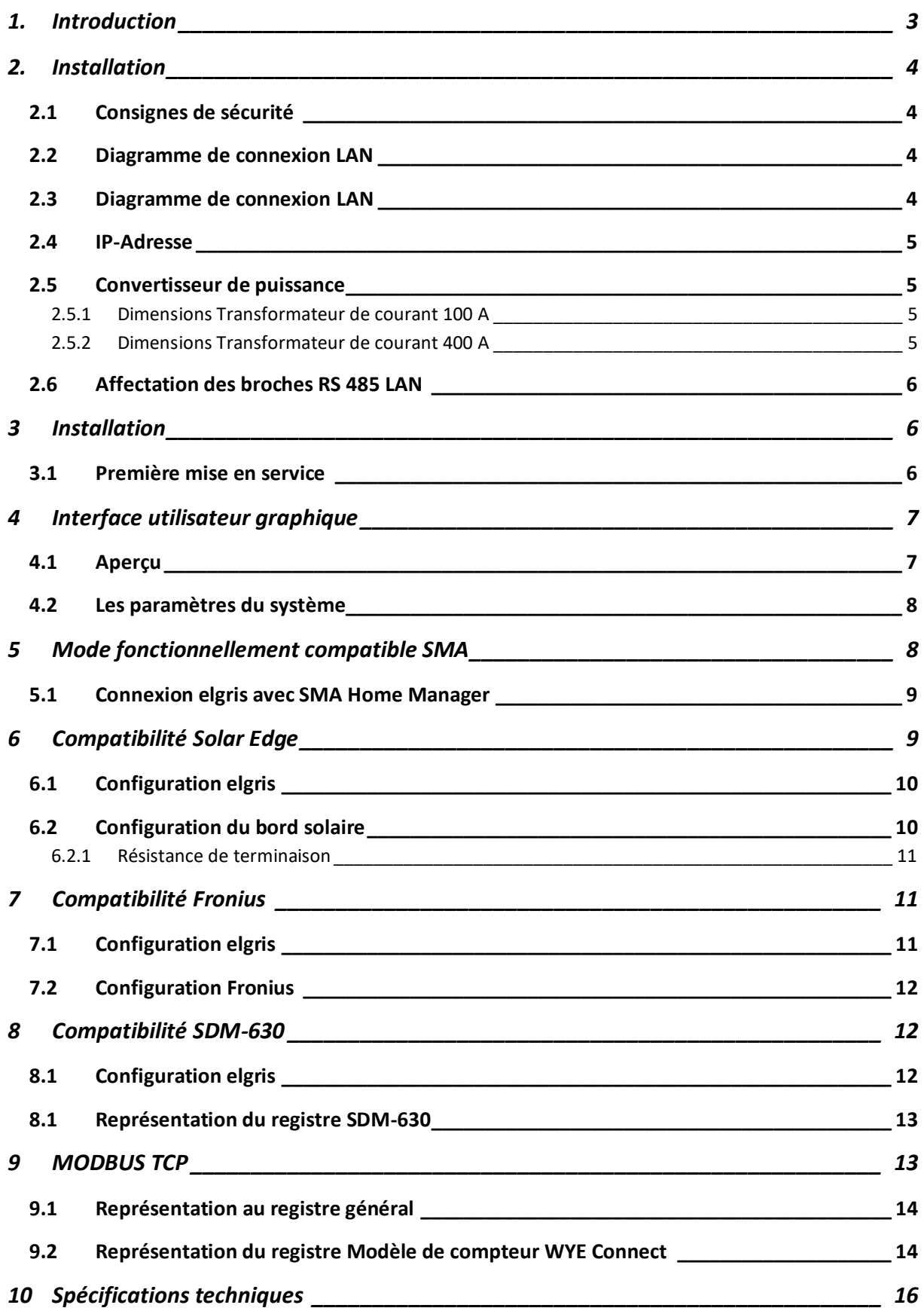

#### <span id="page-2-0"></span>**1. Introduction**

Cher client, merci d'avoir acheté ce produit. Avec le SMART METER, vous pouvez déterminer vos valeurs de consommation et d'injection en temps réel et accéder à ces valeurs à tout moment et n'importe où sur notre site Internet.

Le SMART METER possède les fonctionnalités suivantes:

- Mesures monophasées et triphasées
- SMA Energy Meter EMETER 10 fonctionnellement compatible
- Fronius, Solar Edge, Huawei, Victron EM-24, SDM-630 TCP/RTU et bien d'autres compatibles
- Serveur SUNSPEC MODBUS/TCP/RTU intégré
- Mesure en temps réel de la consommation et de l'injection
- Intégration avec les serveurs cloud et les domotiques
- Intégration avec les serveurs cloud et domotiques

Spécialisé dans les produits d'énergie renouvelable, les générateurs diesel et les solutions d'énergie hybride, le SMART METER propose les normes suivantes:

- Large plage de tension d'alimentation : 100 240 VAC (50 60 Hz)
- Conception compacte
- Logiciel intuitif
- Large plage de température : -25° +60°C.
- IP-20 classe de protection.

#### **INSTALLATION UNIQUEMENT PAR DES PERSONNES AYANT DES CONNAISSANCES ET UNE EXPÉRIENCE APPROPRIÉES EN ÉLECTRICITÉ**

Si quelque chose ne vous semble pas clair ou si vous avez d'autres questions, n'hésitez pas à nous contacter:

- E-Mail : [support@elgris.de](mailto:support@elgris.de)
- Telefon : +49 (0) 2423 9086501

#### <span id="page-3-0"></span>**2. Installation**

#### <span id="page-3-1"></span>**2.1 Consignes de sécurité**

Avant de mettre le produit en service, effectuez une inspection visuelle pour vous assurer qu'il n'y a pas de dommages de transport ou autres dommages.

Aucun des câbles de connexion ne doit être plié ou écrasé. Cela peut entraîner des dysfonctionnements, des courts-circuits et des défauts dans l'appareil connecté et/ou le capteur. Assurez-vous que les câbles ne sont pas endommagés lors du perçage ou du vissage. Le module ne peut être mis en service qu'après avoir été installé sans contact dans un boîtier. Ce produit génère des fréquences radio. N'utilisez jamais l'appareil à proximité d'appareils médicaux (par exemple des stimulateurs cardiaques) et/ou de bâtiments médicaux (par exemple des hôpitaux). Trouvez un emplacement d'installation approprié.

#### <span id="page-3-2"></span>**2.2 Diagramme de connexion LAN**

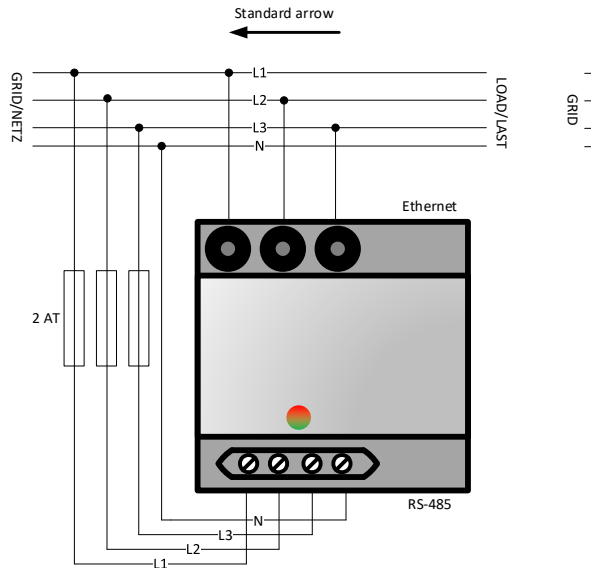

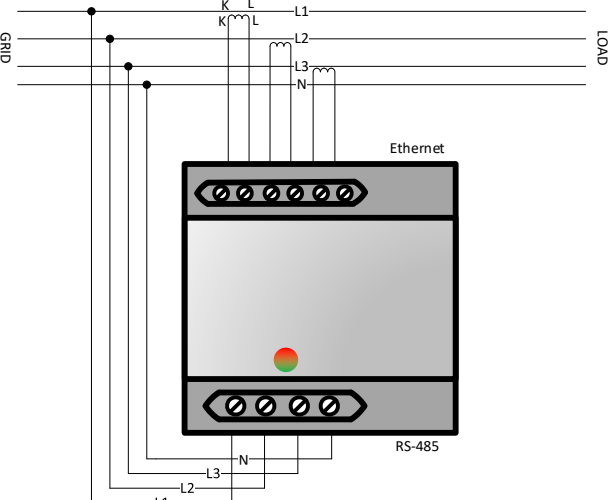

#### <span id="page-3-3"></span>**2.3 Diagramme de connexion LAN**

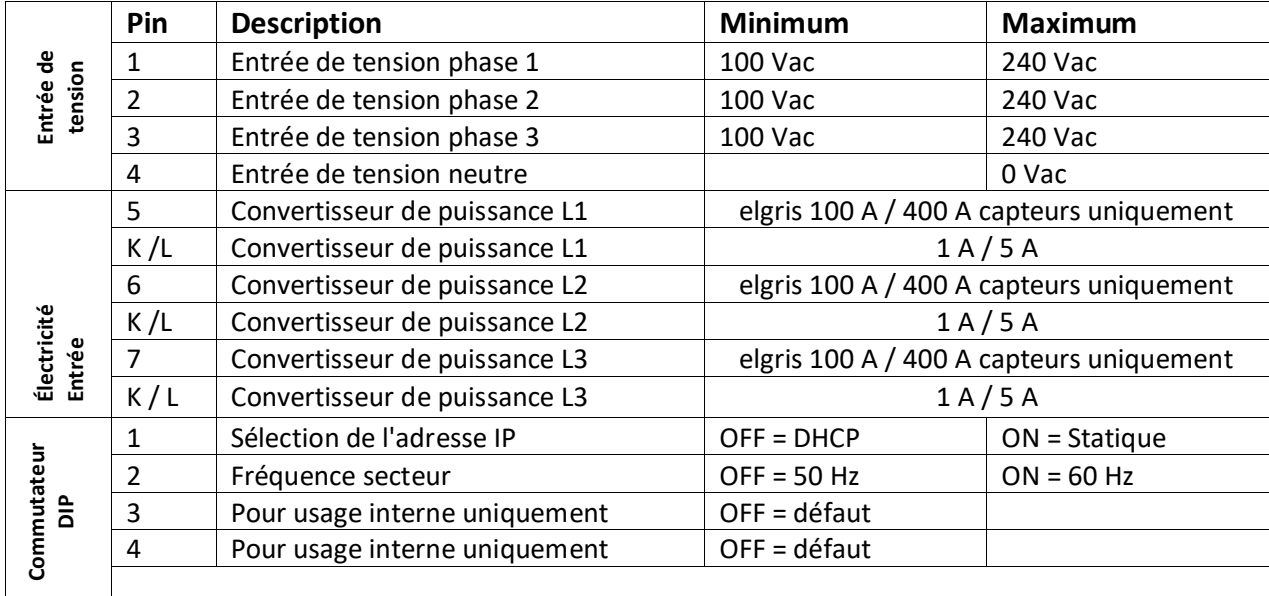

#### <span id="page-4-0"></span>**2.4 IP-Adresse**

Le SMART METER peut être commandé via le dipswitch 1 avec une adresse statique 192.168.1.100 (dipswitch 1 ON lorsqu'il est allumé). Si vous n'êtes pas familier avec les adresses IP, réglez le dipswitch 1 sur OFF et allumez le SMART METER (appliquez la tension entre L1 et N). Vous pouvez maintenant demander l'adresse IP actuelle via votre routeur.

 Veuillez noter que l'adresse IP ne peut être définie que lorsque le module est sans alimentation. Les paramètres actuels ne sont demandés qu'une seule fois au démarrage.

#### <span id="page-4-1"></span>**2.5 Convertisseur de puissance**

Des transformateurs de courant sont absolument nécessaires pour le SMART METER ; la mesure directe n'est pas possible!

Selon votre version SMART METER, vous pouvez utiliser des convertisseurs pliables elgris de 100 A ou 400 A, qui disposent d'un câble intégré d'environ 1 mètre de longueur et d'une fiche de 3,5 mm. Par défaut, la flèche sur le convertisseur pliable 100 A bleu doit pointer vers le réseau pour une valeur positive (consommation). Si la flèche pointe vers le consommateur, l'injection est positive et la consommation est négative.

#### <span id="page-4-2"></span>**2.5.1 Dimensions Transformateur de courant 100 A**

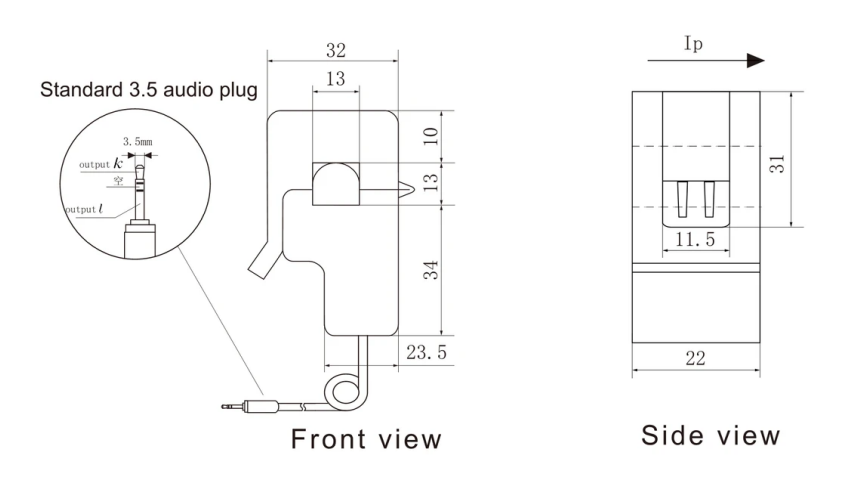

#### <span id="page-4-3"></span>**2.5.2 Dimensions Transformateur de courant 400 A**

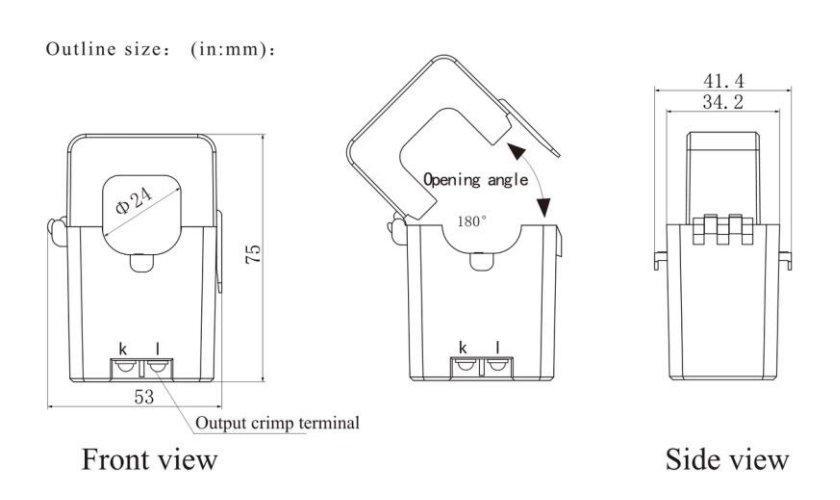

#### <span id="page-5-0"></span>**2.6 Affectation des broches RS 485 LAN**

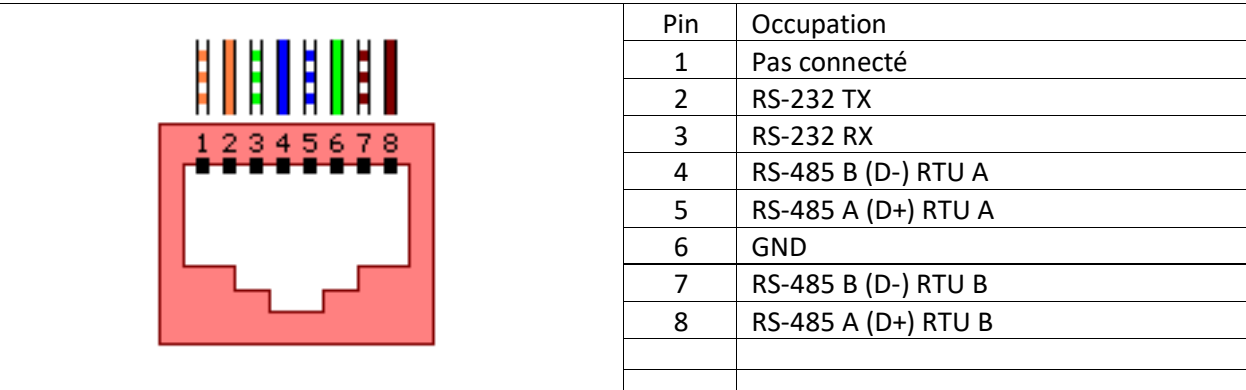

#### **2.7 État des voyants**

La LED du SMART METER informe l'utilisateur de l'état interne.

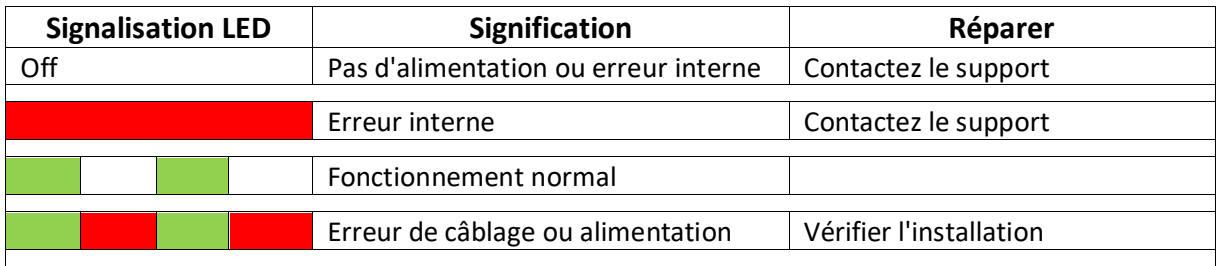

#### <span id="page-5-1"></span>**3 Installation**

Avant de commencer à utiliser le SMART METER, toutes les précautions de sécurité applicables à votre pays et les règles générales de sécurité doivent être prises. Ne travaillez jamais sur un système avec un réseau connecté.

Seuls quelques réglages sont nécessaires pour mettre le SMART METER en service.

Le plus important, ce sont les réglages du transformateur de courant.

#### <span id="page-5-2"></span>**3.1 Première mise en service**

Veuillez suivre les instructions ci-dessous lorsque vous allumez le SMART METER pour la première fois.

- Démarrez le SMART METER en appliquant une tension à L1 et N si vous avez un système monophasé ou à L1, L2 et L3 avec N si vous avez un système triphasé. Si le SMART METER fonctionne correctement, la LED clignotera en vert.
- Si vous utilisez une connexion LAN, assurez-vous que votre ordinateur est sur le même réseau et possède une adresse IP dans la même plage. Si vous utilisez le serveur DHCP, vous devez connaître l'adresse IP du SMART METER.
- Connectez-vous au serveur Web intégré en saisissant l'adresse IP dans un navigateur Web.
- Sélectionnez Paramètres dans le menu pour définir le rapport de transformation de courant. Le rapport du convertisseur est défini comme 1 : valeur. Par exemple, si vous avez un transformateur de courant 5 : 200, la valeur est 40. Pour le transformateur pliable elgris 100 A choisissez 2 et pour 400 A choisissez 4.
- Lorsque le rapport du convertisseur est modifié, les mesures de performances sur la page de résumé doivent correspondre aux performances réelles. Une valeur positive signifie la consommation du réseau, une valeur négative signifie l'injection dans le réseau. Si ce n'est pas correct, vérifier le câblage K et L du transformateur de courant.

#### <span id="page-6-0"></span>**4 Interface utilisateur graphique**

Le SMART METER contient un serveur Web pour ajuster les paramètres du système et afficher l'état du système.

Le serveur Web intégré est accessible via un navigateur normal. Les navigateurs Web pris en charge sont Microsoft Edge, Google Chrome et Mozilla Firefox.

- L'adresse actuelle à laquelle vous pouvez joindre le SMART METER dépend du Dipswitch 1.
- Si le dipswitch 1 est en position haute (ON), alors vous pouvez joindre le SMART METER à l'adresse statique 192.168.1.100.
- Si le dipswitch 1 est abaissé, le SMART METER reçoit une adresse automatique (DHCP). Vous pouvez lire l'adresse actuelle sur l'interface du routeur.

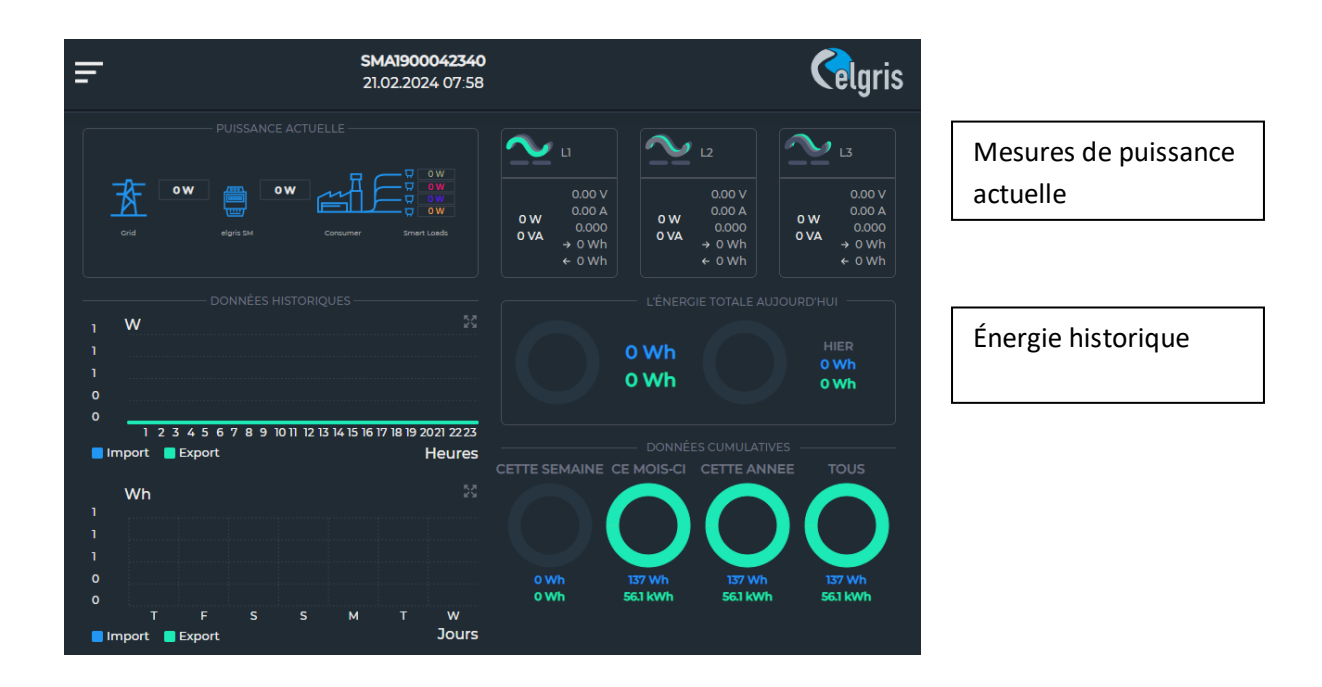

#### <span id="page-6-1"></span>**4.1 Aperçu**

#### <span id="page-7-0"></span>**4.2 Les paramètres du système**

Le mot de passe des paramètres par défaut est 12345678

|                                             | SMA1900042340<br>21.02.2024 08:02 |                          |                                                   | <b>Celgris</b>     |                                            |              |                                                                               |
|---------------------------------------------|-----------------------------------|--------------------------|---------------------------------------------------|--------------------|--------------------------------------------|--------------|-------------------------------------------------------------------------------|
|                                             |                                   |                          |                                                   |                    |                                            |              | Informations d'état et informations sur<br>les paramètres                     |
|                                             |                                   |                          |                                                   |                    |                                            |              |                                                                               |
| <b>MÈTRE</b><br>RÉSEAU                      | SmartZee                          | <b>MQTT</b>              |                                                   | CONTRÔLE DE CHARGE |                                            | MOT DE PASSE |                                                                               |
| <b>PARAMÈTRES RS485 A</b>                   | 9600                              | $\checkmark$             | 8<br>$\checkmark$                                 | Aucun              | $\checkmark$                               | $\checkmark$ |                                                                               |
|                                             |                                   |                          | Mise à jour RS485 A                               |                    |                                            |              |                                                                               |
| <b>PARAMÈTRES RS485 B</b>                   | 9600                              |                          | 8                                                 | Aucun              | $\checkmark$                               | $\checkmark$ |                                                                               |
|                                             | Mise à jour RS485 B               |                          |                                                   |                    |                                            |              |                                                                               |
| <b>RAPPORT CT</b>                           | 100 A                             | $\checkmark$             | Inversé?                                          |                    | Mettre à jour le rapport CT                |              | Paramètres pour l'adresse IP, le BUS<br>RS485 et le transformateur de courant |
| <b>MODBUS RTU A</b>                         | $\overline{1}$                    |                          | SDM-630/SUNS                                      |                    | Mettre à jour Modbus RTU A                 |              |                                                                               |
| <b>MODBUS RTU B</b>                         | -1                                |                          | SDM-630/SUNS                                      |                    | Mettre à jour Modbus RTU B                 |              |                                                                               |
|                                             |                                   |                          | SDM-630/SUNSPE V                                  |                    |                                            |              |                                                                               |
| MODBUS-TCP                                  | -1                                |                          |                                                   |                    | Modbus RTU sur TCP/IP                      |              |                                                                               |
|                                             |                                   | Mettre à jour Modbus TCP |                                                   |                    |                                            |              |                                                                               |
| <b>INTERVALLE DU</b><br><b>COMPTEUR SMA</b> | Désactivé V                       |                          |                                                   |                    | Mettre à jour l'intervalle du compteur SMA |              |                                                                               |
| <b>LECTURE DE</b><br><b>PUISSANCE</b>       | $\circ$                           |                          | Mettre à jour le décalage de lecture de puissance |                    |                                            |              |                                                                               |
| <b>DÉCALAGE (W)</b>                         |                                   |                          |                                                   |                    |                                            |              |                                                                               |

MODBUS RTU: Slave ID et protocole

#### <span id="page-7-1"></span>**5 Mode fonctionnellement compatible SMA**

L'elgris SMART METER est fonctionnellement compatible avec le SMA EMETER-10. Cela signifie que les onduleurs SMA reconnaissent l'elgris SMART METER comme un SMA EMETER.

Veuillez vérifier au préalable si votre onduleur peut reconnaître un compteur d'énergie.

L'image suivante montre un SMART METER elgris dans le logiciel de l'onduleur SMA:

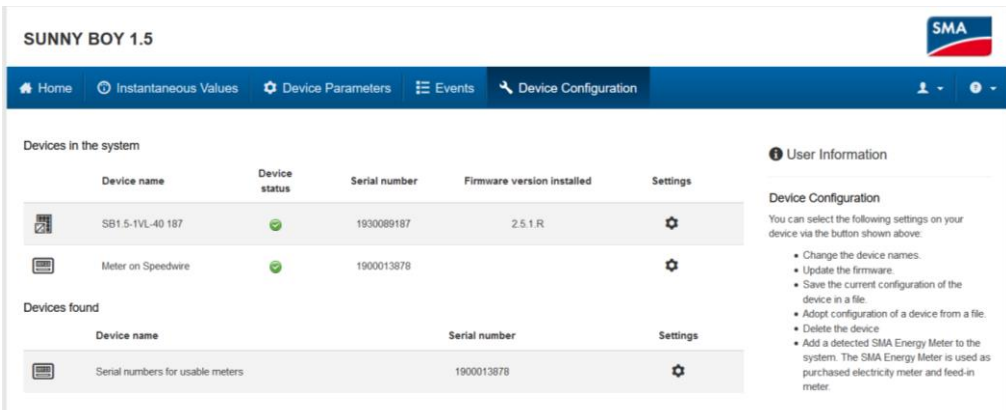

L'onduleur SMA transmet les données de mesure au portail en ligne Sunny Places. En outre, le Cloud elgris peut également être utilisé, car le portail en ligne SMA affiche uniquement la puissance et non les différents paramètres tels que la tension, le courant, le facteur de puissance, etc.

#### <span id="page-8-0"></span>**5.1 Connexion elgris avec SMA Home Manager**

L'elgris SMART METER LAN peut également être utilisé comme compteur d'énergie en combinaison avec un SMA Home Manager. L'elgris SMART METER peut être utilisé soit pour la production photovoltaïque, soit comme mesure du réseau.

Comme le compteur d'énergie SMA, l'elgris SMART METER n'est pas affiché comme appareil indépendant sur le Sunny Portal.

Accédez à l'aperçu des appareils et sélectionnez les propriétés du SHM.

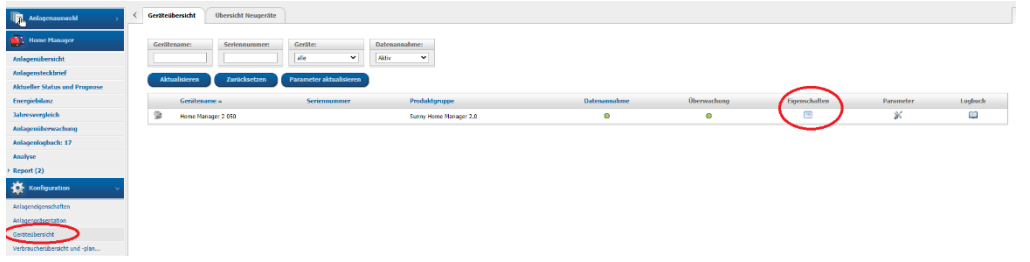

Cliquez ensuite sur « Modifier » en bas et sélectionnez « Configuration avancée » en haut.

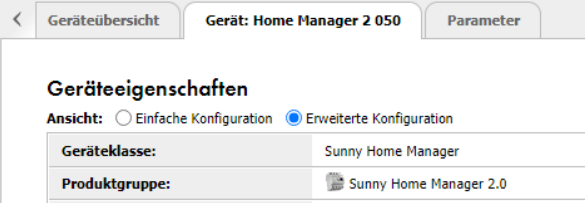

Dans le point de menu « Configuration du compteur », vous pouvez maintenant sélectionner l'elgris SMART METER comme compteur d'énergie SMA. Enfin, la configuration doit être sauvegardée.

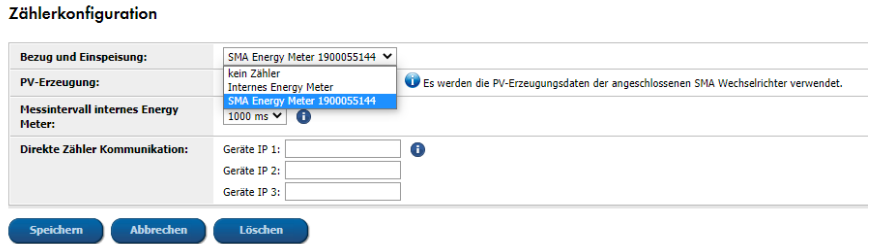

#### <span id="page-8-1"></span>**6 Compatibilité Solar Edge**

L'elgris SMART METER est compatible avec le protocole du compteur Solar Edge et peut donc également être utilisé simultanément comme compteur Solar Edge et comme compteur SMA.

Grâce à cette double fonction, vous n'avez besoin que d'un elgris SMART METER comme compteur d'énergie et en parallèle vous pouvez effectuer un contrôle logiciel à 70 % sur le Solar Edge et connecter un périphérique de stockage SMA, par exemple.

Le câblage RS-485 est identique à celui du compteur Solar Edge:

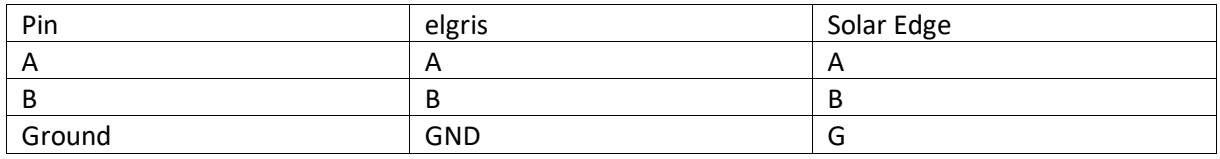

Le SMART METER elgris est équipé en standard d'une résistance de terminaison.

#### <span id="page-9-0"></span>**6.1 Configuration elgris**

Pour que les deux appareils communiquent entre eux, l'ID de l'appareil et le débit en bauds doivent être identiques. Par défaut, un débit en bauds de 9600 8N1 est recommandé avec l'ID de périphérique 2.

Die Geräte ID oder Slave Adress finden Sie unter Start->Einstellungen->Meter

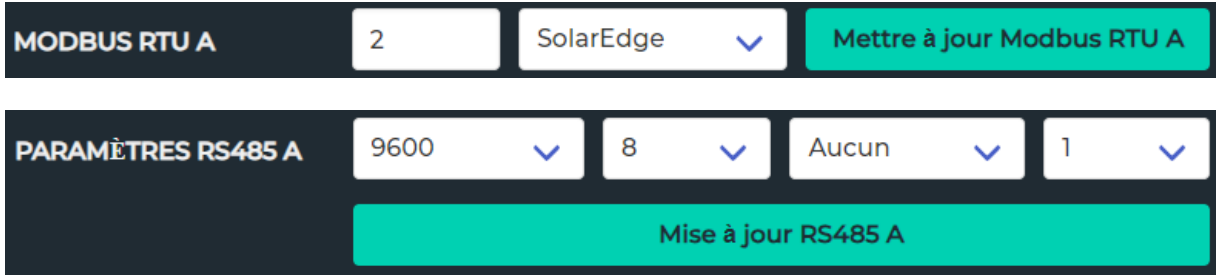

 Pour que les modifications soient appliquées, l'elgris SMART METER doit être redémarré en interrompant brièvement la tension.

#### <span id="page-9-1"></span>**6.2 Configuration du bord solaire**

- 1. Vérifiez si la tension alternative est présente sur l'onduleur.
- 2. Vérifiez que le fusible du compteur (si installé) n'est pas cassé (les LED du compteur clignotent ou s'allument).
- 3. Entrez en mode Configuration, faites défiler jusqu'au menu « Communications » et sélectionnez « Communications RS485-X Conf »"
- 4. Définissez les paramètres suivants (X représente le port RS485 auquel le compteur est connecté : 1 ou 2):

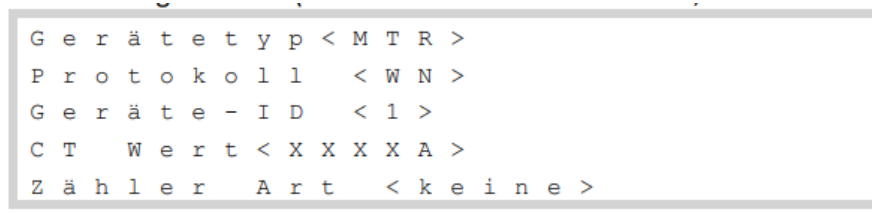

- 5. Sélectionnez Type d'appareil -> Compteur de rendement -> **WattNode**.
- 6. Réglez la valeur CT à 100, qui apparaît sur le compteur CT : valeur CT

7. Sélectionner la fonction du compteur injection+achat ou consommation selon la position du compteur:

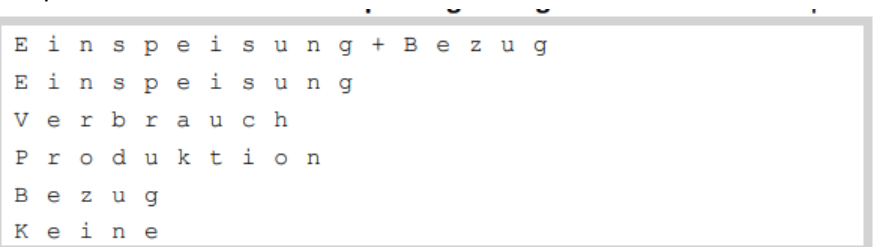

8. Dans le menu RS485 Conf, assurez-vous que l'ID de l'appareil est défini sur 2, puis quittez le mode configuration.

#### <span id="page-10-0"></span>**6.2.1 Résistance de terminaison**

Vérifiez si le terminateur RS485 (commutateur DIP) de l'onduleur est allumé.

 De plus amples informations peuvent être trouvées sur Solar Edge, le compteur elgris est compatible avec le SE-WND-3Y400-MB-K1.

#### <span id="page-10-1"></span>**7 Compatibilité Fronius**

L'elgris SMART METER LAN est également compatible avec le protocole de compteur intelligent Fronius. Cela signifie que vous pouvez utiliser un SMART METER elgris avec un onduleur Fronius avec Datamanager 2.0 pour un contrôle d'injection de 70 % ou zéro..

En parallèle, vous pouvez également utiliser le protocole SMA et, par exemple, intégrer une mémoire SMA.

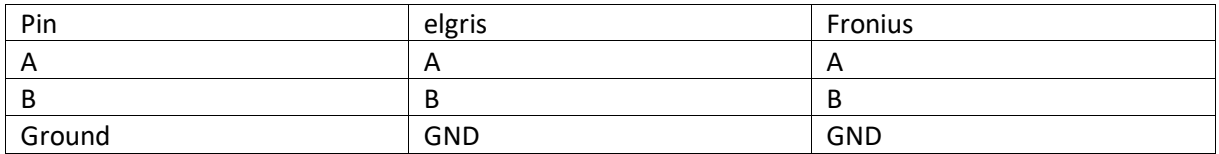

Le câblage RS-485 est identique à celui du compteur Fronius :

L'elgris SMART METER est équipé en standard d'une résistance de terminaison.

#### <span id="page-10-2"></span>**7.1 Configuration elgris**

Pour que les deux appareils communiquent entre eux, l'ID de l'appareil et le débit en bauds doivent être identiques. Par défaut, un débit en bauds de 9 600 8N1 est recommandé avec l'ID de périphérique 1.

L'ID de l'appareil ou l'adresse de l'esclave se trouve sous Démarrer-> Paramètres-> Compteur:

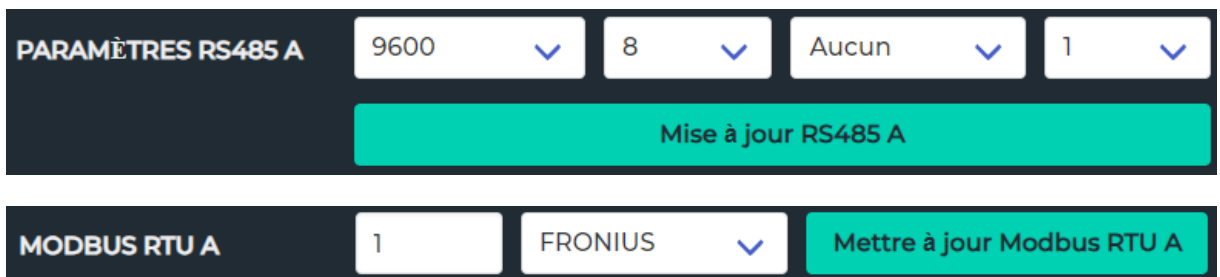

 Pour que les modifications prennent effet, l'elgris SMART METER doit être redémarré en coupant brièvement l'alimentation.

#### <span id="page-11-0"></span>**7.2 Configuration Fronius**

Allez dans le point de menu « Compteur » et sélectionnez le Fronius Smart Meter.

Une fenêtre montre le processus de recherche:

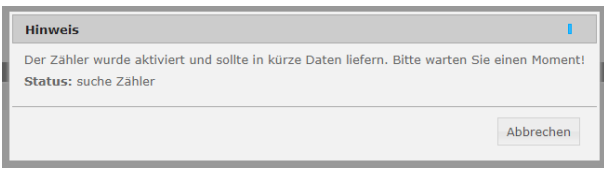

Le compteur sera alors affiché avec un numéro de série:

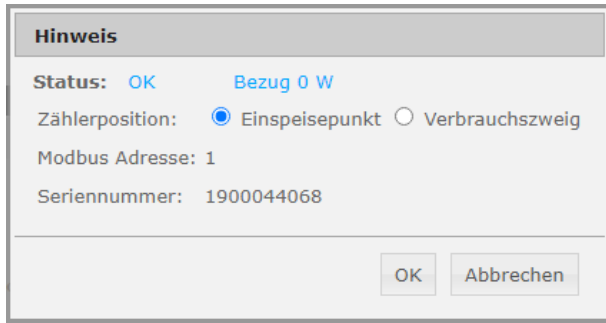

La mise en service est ainsi terminée et les paramètres peuvent être enregistrés.

#### <span id="page-11-1"></span>**8 Compatibilité SDM-630**

Le SMART METER LAN elgris est également compatible avec le compteur SDM-630. Vous pouvez récupérer les données via MODBUS TCP ainsi que RTU.

Cette compatibilité signifie que vous pouvez également connecter des onduleurs prenant en charge le SDM-630 au elgris SMART METER LAN et ainsi contrôler une mémoire SMA ou une wallbox, par exemple.

Le câblage RS-485 utilise A, B et GND.

L'elgris SMART METER est équipé en standard d'une résistance de terminaison.

#### <span id="page-11-2"></span>**8.1 Configuration elgris**

Pour que les deux appareils communiquent entre eux, l'ID de l'appareil et le débit en bauds doivent être identiques. Par défaut, un débit en bauds de 9600 8N1 est recommandé avec un ID de périphérique 1.

L'ID de l'appareil ou l'adresse de l'esclave se trouve sous Démarrer-> Paramètres-> Compteur:

#### <span id="page-12-0"></span>**8.1 Représentation du registre SDM-630**

Les registres suivants sont accessibles via MODBUS TCP avec l'ID d'esclave = 1 ou RTU (avec l'adresse définie) et la fonction 0x04.

**Address Size Name Label Value Type R/W Description** 30001 2 PhVphA Voltage AN Float R Phase voltage AN 30003 2 PhVphB Voltage BN float R Phase voltage BN 30005 2 PhVphC Voltage CN float R Phase voltage CN 30007 2 AphA Amps Phase A | R | Phase A current 30009 2 AphB Amps Phase B float R Phase B current 30011 2 | AphC Amps Phase C | float | R | Phase C current 30013 2 WphA Watts phase A float R Real power phase A  $30015$  2 WphB Watts phase B float R Real power phase B 30017 2 WpbC Watts phase C float R Real power phase C 30019 2 VAphA VA phase A float R Apparent power phase A 30021 2 VAphB VA phase B float R Apparent power phase B 30023 2 VAphC VA phase C float R Apparent power phase C 30025 2 VARphA VA phase A float R Reactive power phase A 30027 2 VARphB VA phase B float R Reactive power phase B  $30029$  | 2 | | VARphC | VA phase C | | float | R | Reactive power phase C  $30031$  2 PFphA PFphase A float R  $30033$  2 PFphB PFphase B float R  $30035$  2 PFphC PF phase C Figure R 30037 2 Voltage Angle A float R Voltage angle A 30039 2 Voltage Angle B float R Voltage angle B 30041 2 Voltage Angle C float R Voltage angle C 30043 2 | | Voltage LN | float | R | Average LN voltage 30047 2 Current LN float R Average LN current 30049 2 Sum of current float R Sum of current 30053 2 | | Total W | | float | R | Total system power 30057 2 | Total VA | float R Total system VA 30061 2 **Total Var Float R** Total system Var 30063 2 Total PF float R Total system PF 30067 2 | Total angle | float | R Total system angle 30071 2 Frequency float R Frequency 30073 2 | Total Imp. kWh float R Total Import kWh 30075 2 Total Exp. kWh float R Total Export kWh 30077 2 | Tot. Imp. kVArh | float | R Total Import kVArh 30079 2 | Tot. Exp. kVArh | float | R | Total Export kVArh 30081 2 Tot. VAh float R Tot VAh

L'adresse du registre commence par 1.

#### <span id="page-12-1"></span>**9 MODBUS TCP**

L'ELGRIS SMART METER comprend un serveur MODBUS TCP avec mappage des paramètres selon la liste de paramètres SunSpec 203. En fournissant un protocole ouvert, la mise en œuvre peut être facilement adaptée aux besoins des utilisateurs.

Par défaut, MODBUS utilise le port 502 et l'ID esclave = 1.

#### <span id="page-13-0"></span>**9.1 Représentation au registre général**

La première adresse de registre est 40000 et les registres peuvent être lus à l'aide de la fonction 0x03.

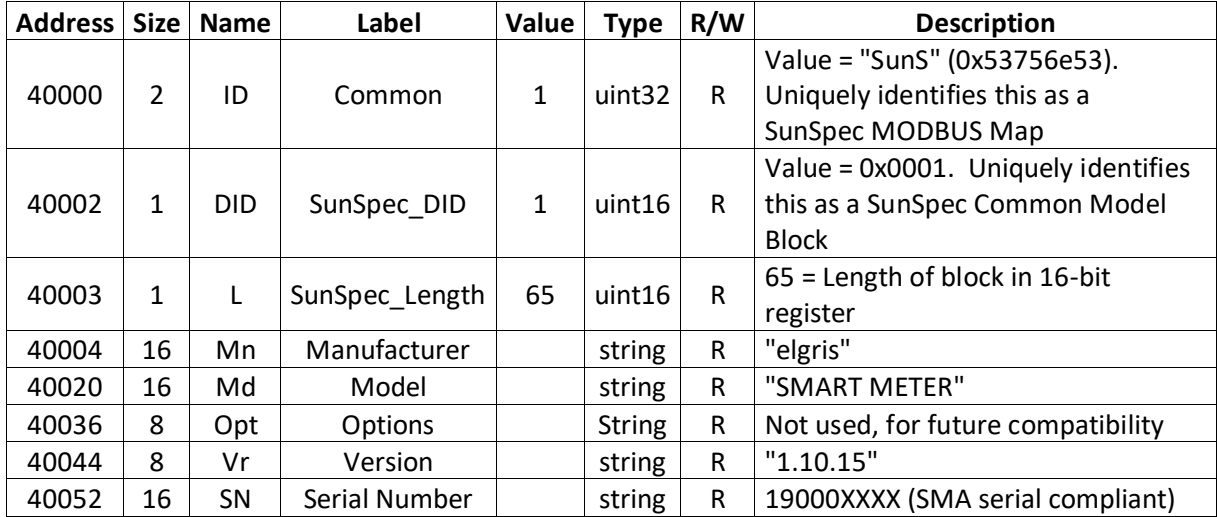

### <span id="page-13-1"></span>**9.2 Représentation du registre Modèle de compteur WYE Connect**

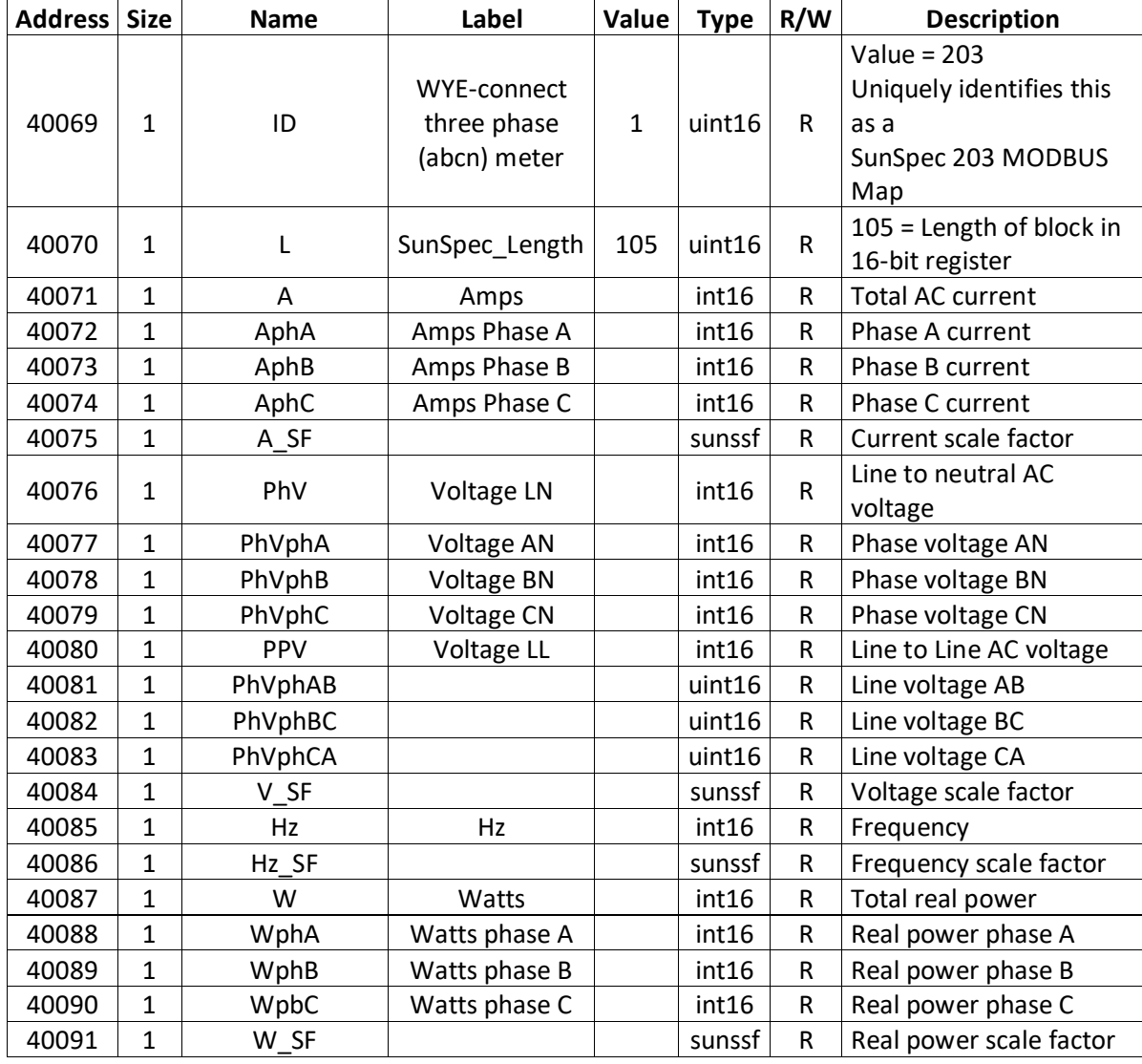

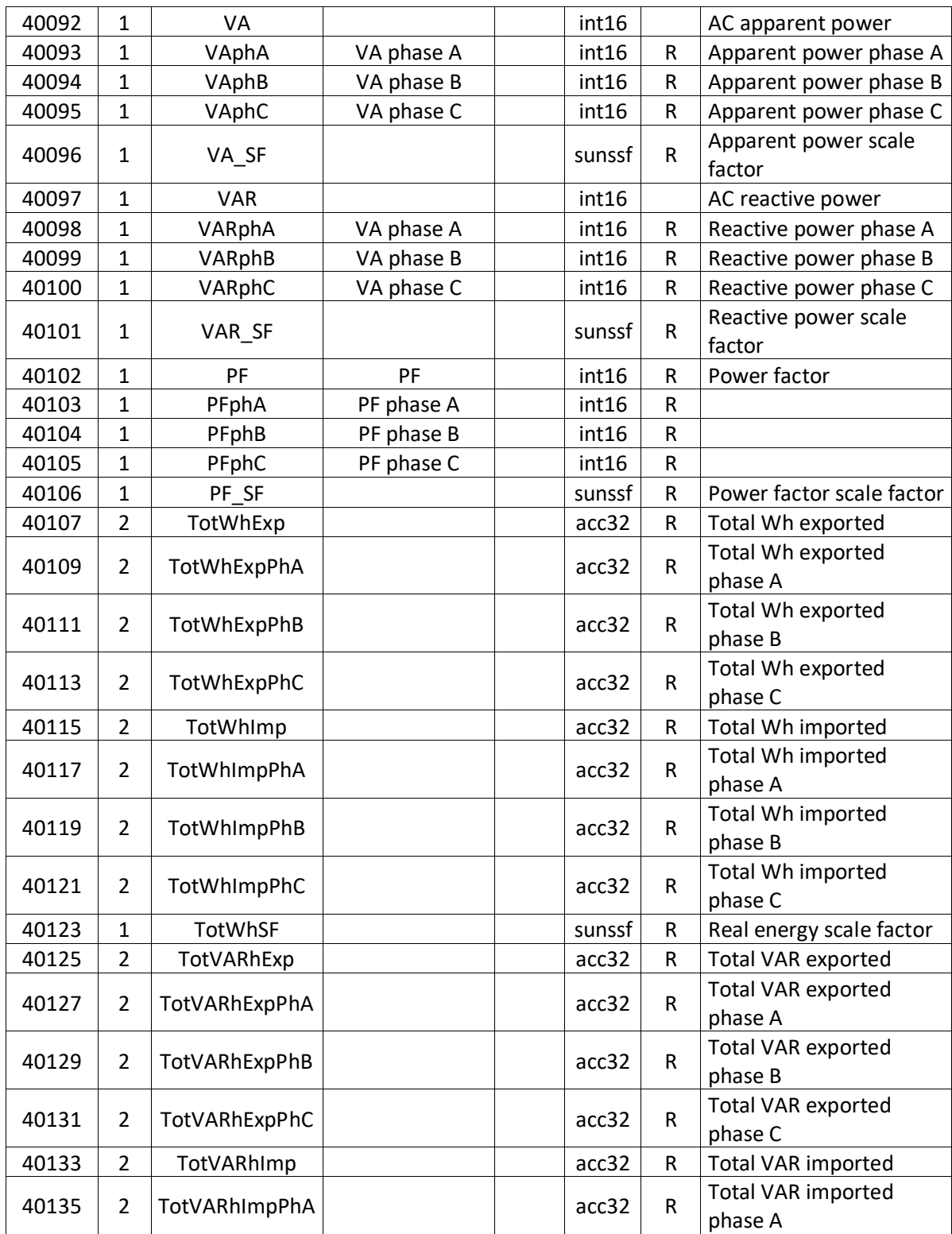

## <span id="page-15-0"></span>**10 Spécifications techniques**

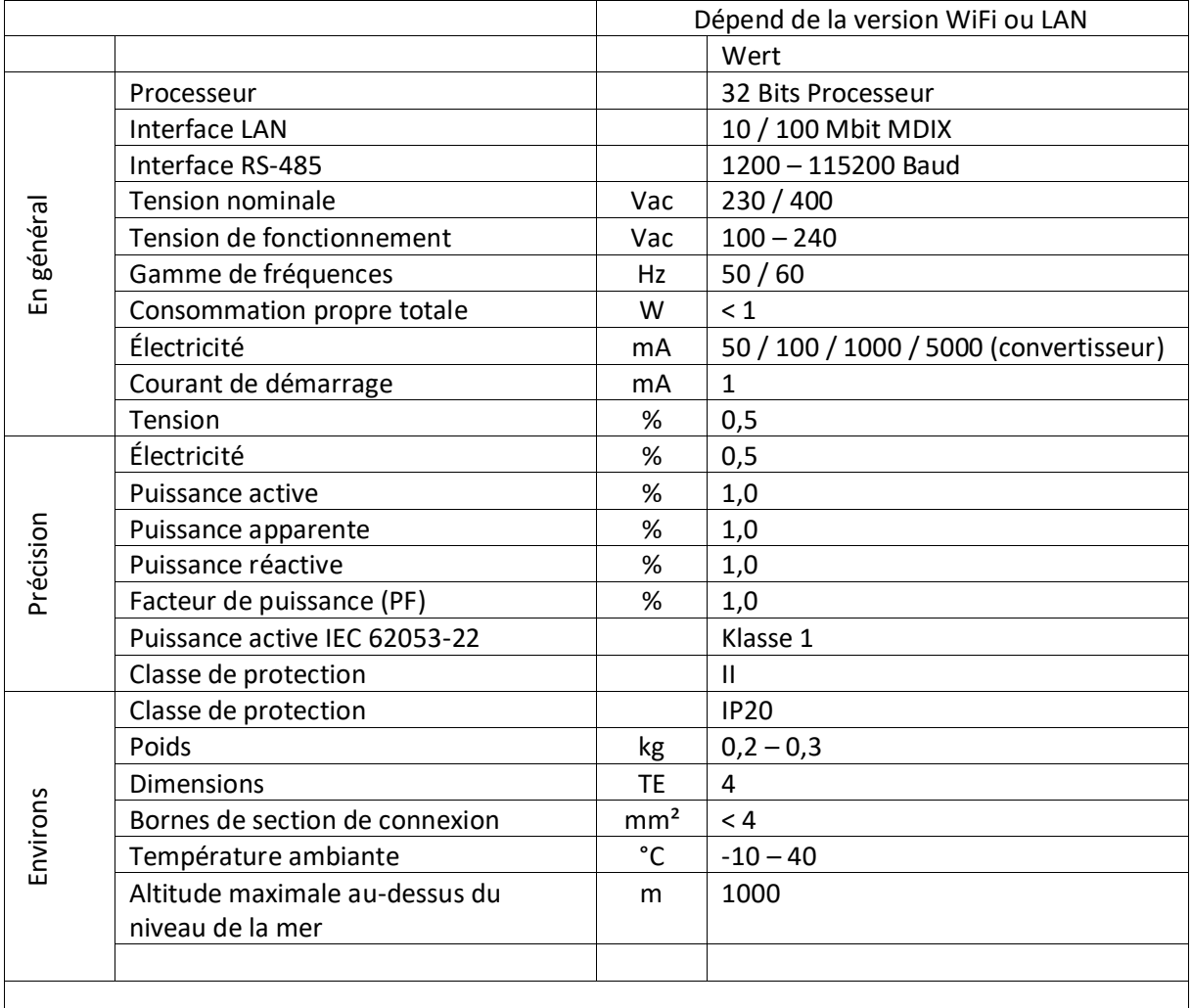